# **DOCUMENTATION / SUPPORT DE FORMATION**

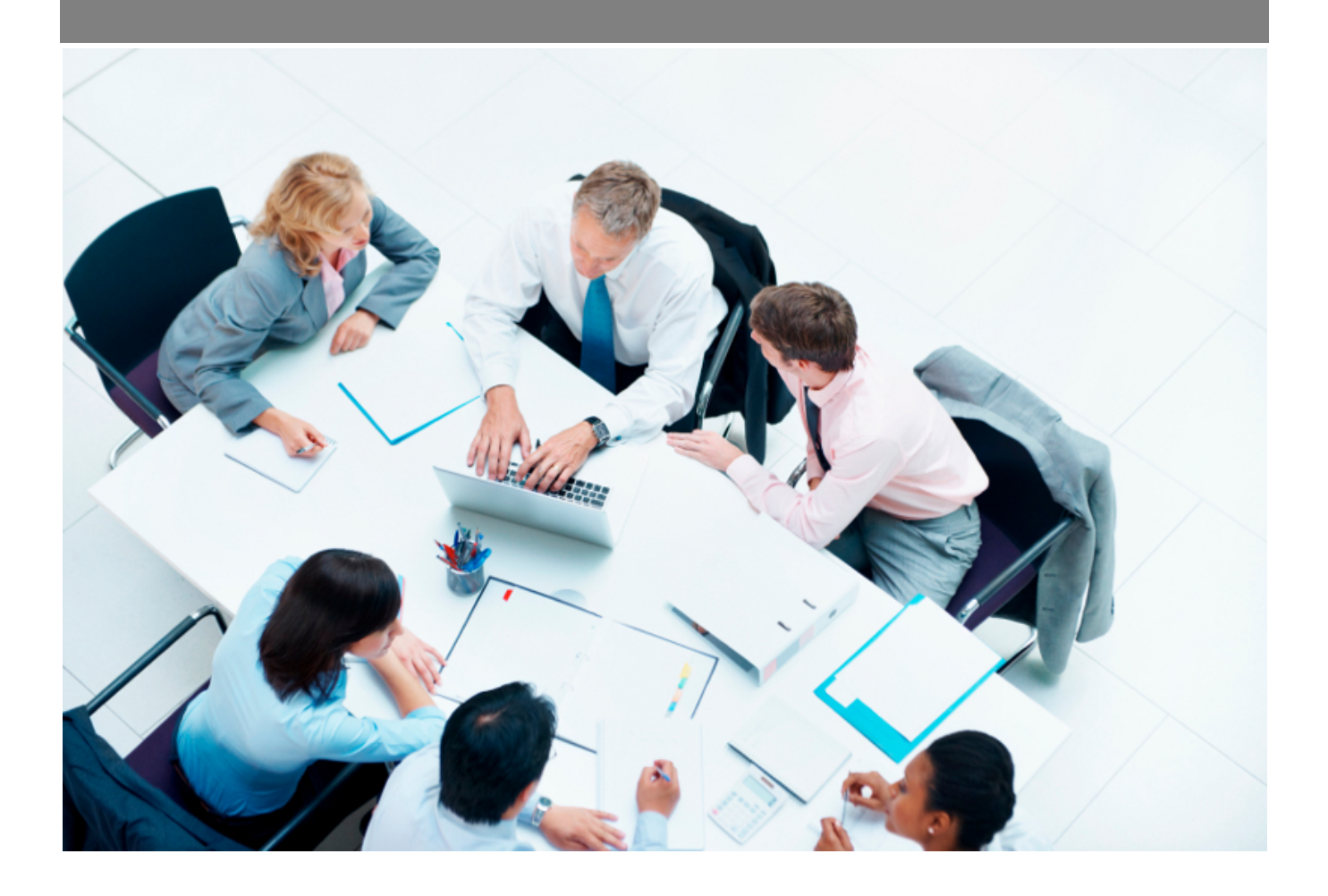

Copyright © Veryswing SAS, Tous droits réservés. VSActivity et VSPortage sont des marques déposées de Veryswing SAS.

## Table des matières

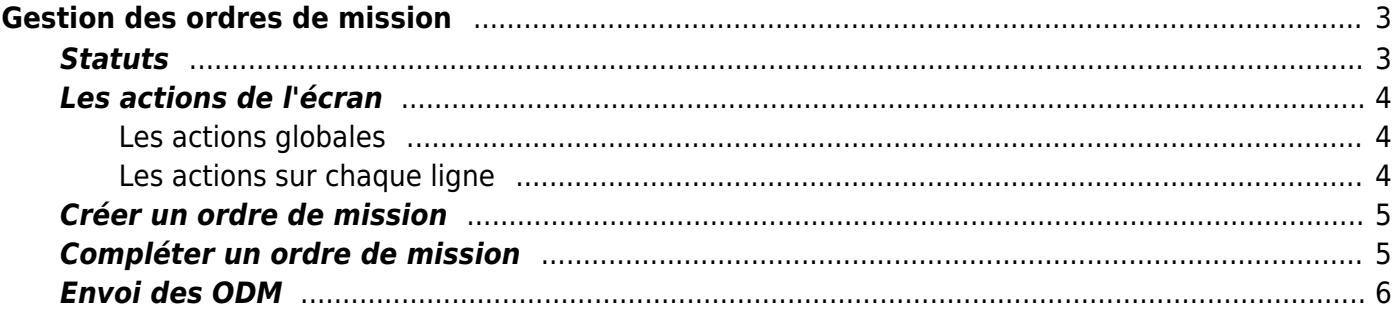

# <span id="page-2-0"></span>**Gestion des ordres de mission**

Cet écran permet à un commercial, responsable de compte ou manager de préparer les ordres de missions à destination des collaborateurs qu'il encadre.

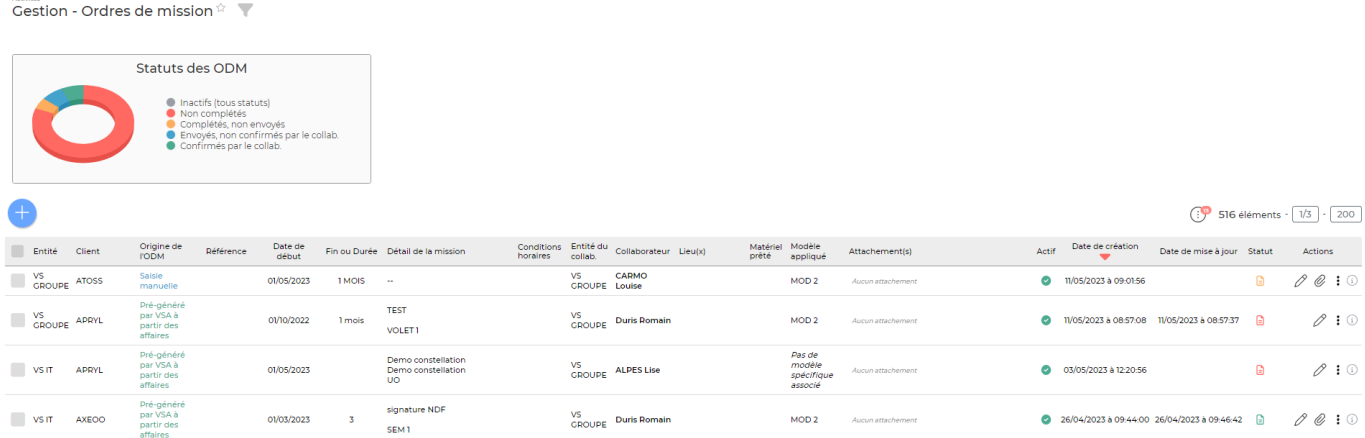

Vous avez deux possibilités pour créer un ordre de mission:

- 1. l'ordre de mission correspond à une affaire saisie dans l'application, dans ce cas l'ordre de mission sera pré-rempli et il suffira de le compléter et de le diffuser au collaborateur.
- 2. créer l'ordre de mission de toute pièce.

### <span id="page-2-1"></span>**Statuts**

Ordre de mission à compléter Indique que l'ordre de mission a été pré-rempli par l'application mais il faut le compléter avant de pouvoir le transmettre.

■ Ordre de mission complété Indique que l'ordre de mission est complété et qu'il peut être transmis au collaborateur.

■ Ordre de mission transmis mais pas encore validé Indique que l'ordre de mission a été transmis au collaborateur mais qu'il n'a pas été validé par celui-ci.

Ordre de mission transmis et validé Indique que l'ordre de mission a été transmis et validé par collaborateur .

#### **Changement automatique d'un statut**

Un paramètre d'application vous permet de changer automatiquement le statut d'un ODM en validé lorsqu'il est envoyé à un collaborateur.

Pour l'activer, aller dans Administration > Ecrans de paramétrage > Paramètres d'application > Onglet activité

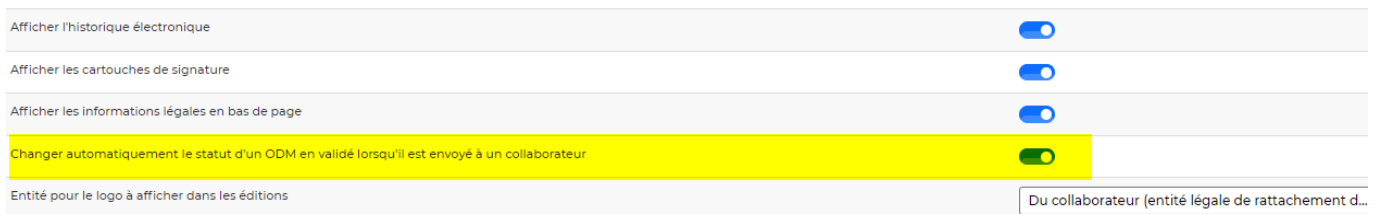

### <span id="page-3-0"></span>**Les actions de l'écran**

### <span id="page-3-1"></span>**Les actions globales**

#### Créer un ordre de mission manuellement

Permet de créer un ordre de mission de toute pièce.

Voir ci-après le détail de cette action.

#### Rendre actif/inactif

Permet d'activer ou de désactiver en masse des ODM. Sélectionnez au moins une ligne pour que ce bouton d'action puisse apparaître .

### <span id="page-3-2"></span>**Les actions sur chaque ligne**

 $\pmb{\times}$ 

## $\mathscr O$  Compléter l'ordre de mission

Permet de compléter un ordre de mission généré automatiquement.

Voir ci-après le détail de cette action.

#### O Attacher des documents

Permet d'attacher des documents à votre ODM

Attention : ce pictogramme n'est disponible qu'une fois le statut de l'ODM passé en orange.

#### ÷ Plus d'actions …

Depuis ce pictogramme vous pouvez effectuer plusieurs actions (Plus ou moins d'actions seront possibles en fonction du statut de l'ODM) :

**Générer l'ordre de mission au format word** : Permet d'éditer l'ordre de mission et ainsi vous permettre d'y apporter des modifications manuellement.

Copyright © Veryswing SAS, Tous droits réservés. **Allet aux contracts** de la production de la production de la pr VSActivity et VSPortage sont des marques déposées de Veryswing SAS.

- **Consulter l'ordre de mission** : Permet de visualiser et d'imprimer l'ordre de mission si vous souhaitez le faire signer à votre collaborateur. Cette action est disponible quand l'ordre de mission est complété.
- **Envoyer l'ordre de mission au collaborateur** : Permet de diffuser l'ordre de mission par email au collaborateur et le rend ensuite accessible depuis sa page [Ordres de mission](https://docs.veryswing.com/vsa:mes_ordres_de_mission). Cette action est disponible quand l'ordre de mission est complété.
- **Rendre inactif** : Permet de supprimer un ordre de mission qui a été automatiquement généré par l'application et qui ne sera jamais compléter et transmis au collaborateur. Cela permet de "nettoyer" la liste des ordres de mission.

### <span id="page-4-0"></span>**Créer un ordre de mission**

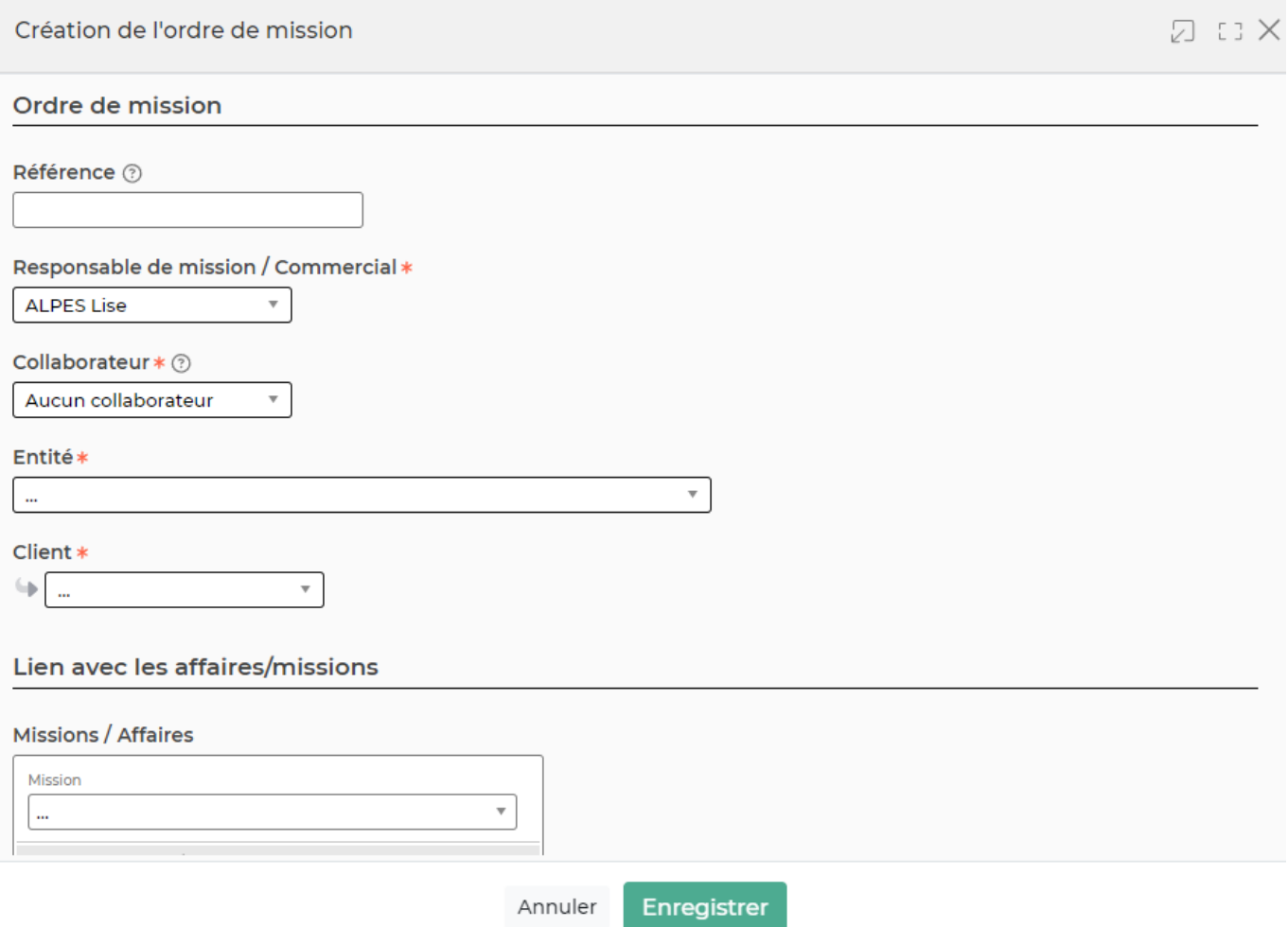

Complétez chaque rubrique, puis cliquez sur le bouton Enregistrer pour créer l'ordre de mission.

### <span id="page-4-1"></span>**Compléter un ordre de mission**

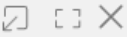

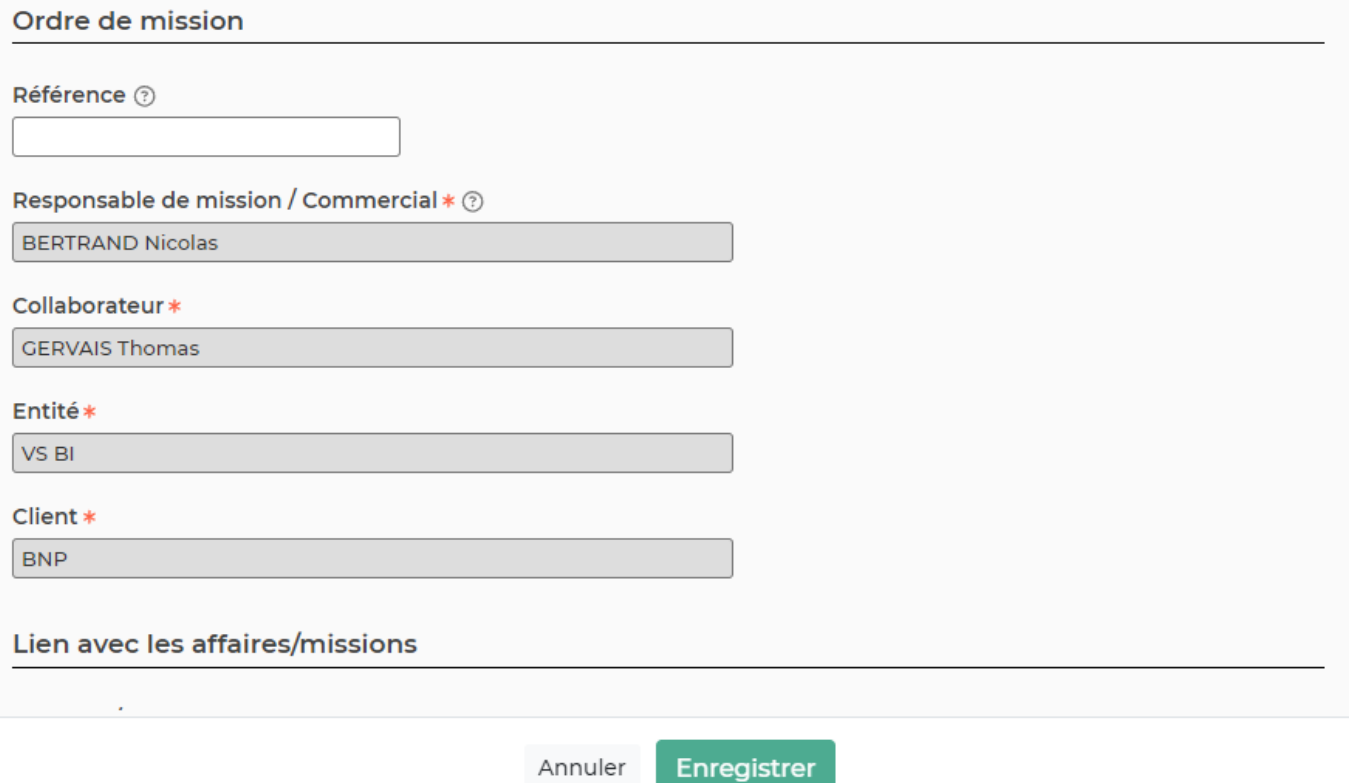

Vous devez renseigner les conditions de la mission : Lieu(x), date de début, Date de fin ou durée et Détail de la mission.

Vous pouvez préciser les conditions pour l'application des forfaits de frais journaliers remboursés au collaborateur : montant journalier, déduction des indemnités repas. Une case à cocher permet de demander à ce que la case pour les forfaits de frais soit sélectionnée automatiquement dans le CRA.

Vous pouvez aussi gérer le matériel prêté au collaborateur :

Enfin, vous pouvez choisir un modèle pour l'édition de l'ordre de mission au format Word ou PDF (à choisir parmi ceux que vous avez paramétrés dans l'écran [Paramétrage des modèles d'ordres de](https://docs.veryswing.com/vsa:parametres_-_modeles_d_ordres_de_mission) [mission](https://docs.veryswing.com/vsa:parametres_-_modeles_d_ordres_de_mission)).

Complétez chaque rubrique, puis cliquez sur le bouton Enregistrer pour sauver les modifications.

### <span id="page-5-0"></span>**Envoi des ODM**

Lorsque l'ordre de mission est complété, vous pouvez l'envoyer au collaborateur concerné en cliquant sur les trois points puis **Envoyer l'ordre de mission au collaborateur par mail**.

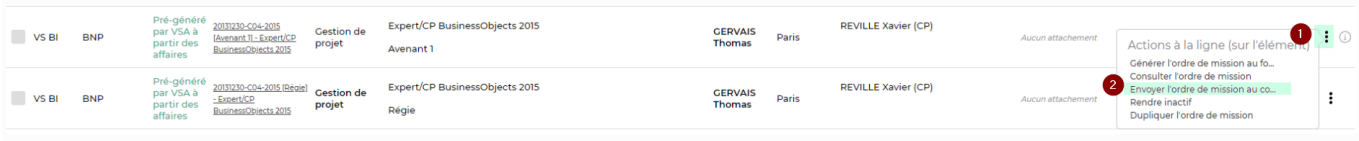

Copyright © Veryswing SAS, Tous droits réservés. **6/7** and the serves of the serves of the serves of the serves o

VSActivity et VSPortage sont des marques déposées de Veryswing SAS.

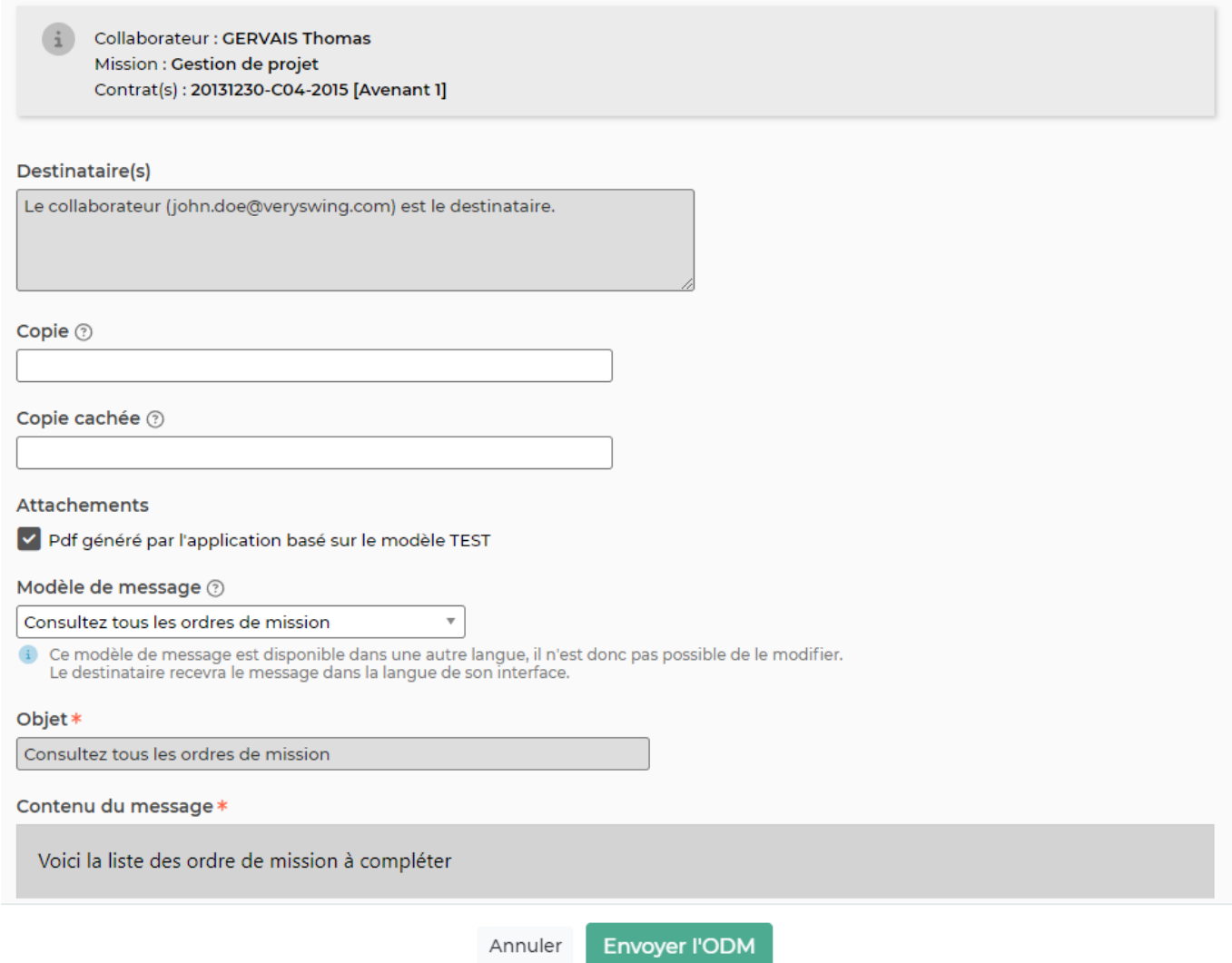

Vous pouvez attacher le pdf de l'ODM au format de votre entreprise à l'email envoyé.

Ensuite le collaborateur devra en accuser réception dans l'écran [Mes ordres de missions](https://docs.veryswing.com/vsa:mes_ordres_de_mission)